## **EPSON STYLUS SX110 SERIES**

# **COMPACT PRINTER, SCANNER AND COPIER WITH INDIVIDUAL INKS**

- Compact, affordable all-in-one
- Print everything from letters to borderless photos
- Save money with individual inks only replace the colour used
- Epson DURABrite Ultra Ink for high-quality documents and lab-quality photos
- Prints resist water, smudging and can be used with highlighter pens
- Adjust the colour and contrast of your images with Epson PhotoEnhance
- Remove red-eye with Epson Easy Photo Print

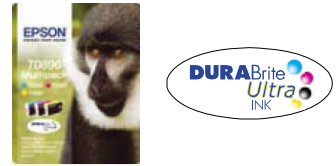

RECOMMENDED INKS\*1

#### **Epson DURABrite Ultra Ink**

Save money. With Epson DURABrite Ultra individual ink cartridges you only replace the colour used.

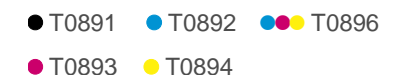

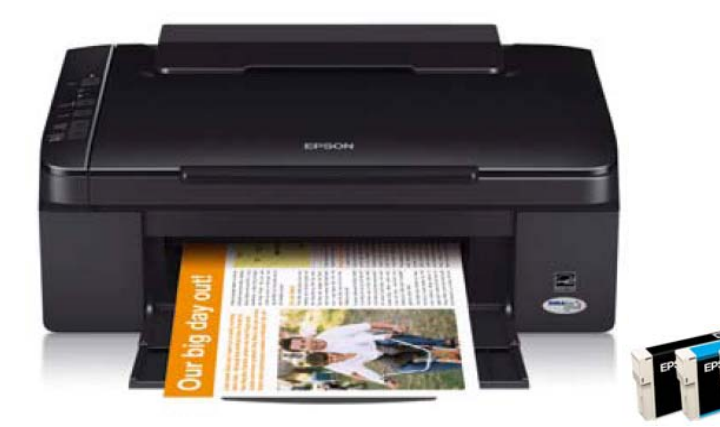

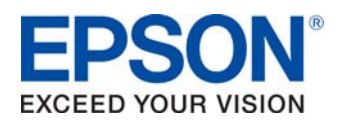

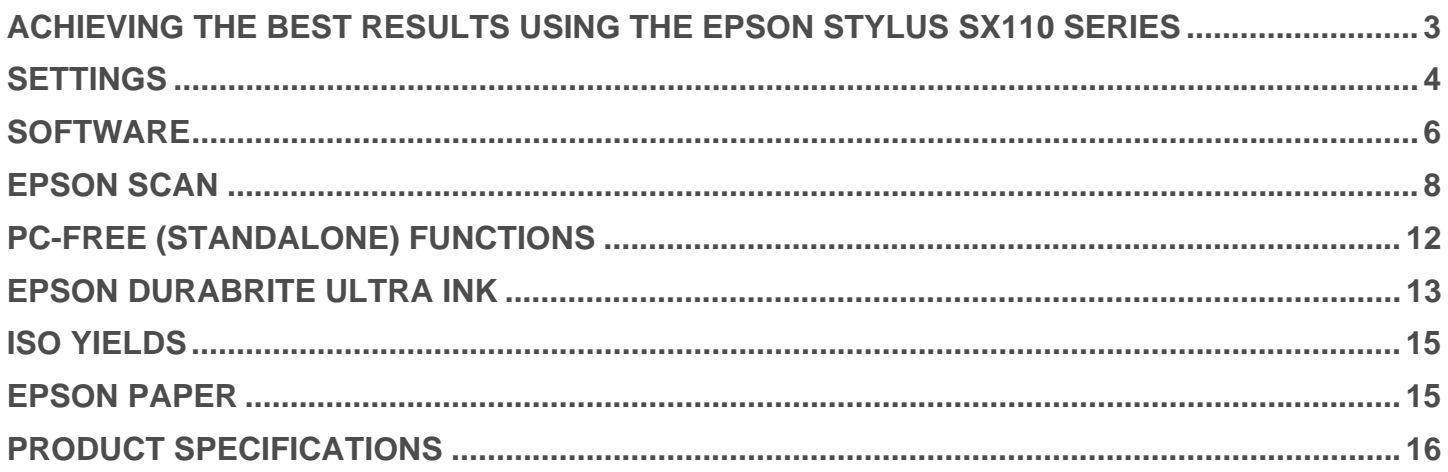

### <span id="page-2-0"></span>ACHIEVING THE BEST RESULTS USING THE EPSON STYLUS SX110 SERIES

- Make sure you select the correct driver and media settings.
- Select Text mode for printing high-quality text documents, or Photo for high-quality photos.
- Choose the correct paper settings e.g. select 'Premium Glossy Photo Paper' for the best photo quality on glossy paper.
- To achieve high quality photo prints, it is recommended that Epson media is used.
- Choose the 'Borderless' photo setting to get true edge-to-edge printing without any white borders.
- This Epson printer includes a permanent Micro Piezo<sup>TM</sup> print head. This means that a head alignment should not be required during the set-up process.

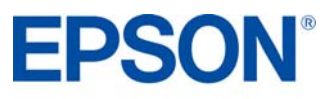

#### <span id="page-3-0"></span>**Shortcuts**

The Shortcut menu below can be used to make a quick and easy selection of the print settings required. When each printing preset is selected, a brief description of the setting is given. To access, go to the **Print**  menu and select **Shortcuts**.

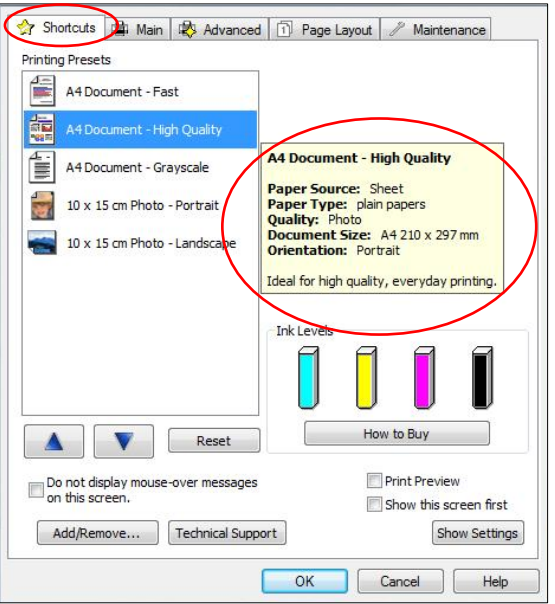

#### **Driver Settings**

The driver settings can be controlled manually too. It is important to select the appropriate settings before printing, to achieve the best results. Start by selecting the **Main** tab in the driver.

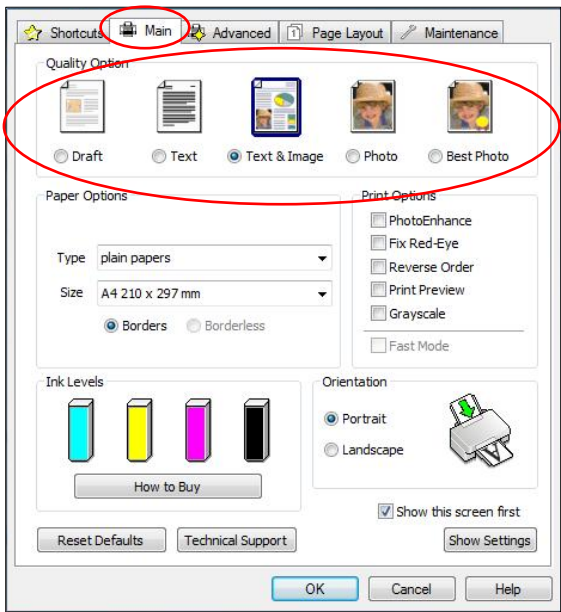

#### **Text Printing**

Select **Draft** on the printer driver for economical high speed text printing.

Select **Text** mode for printing high-quality text documents.

Select **Text & Image** for printing high-quality colour documents with images.

#### **Photo Printing**

Select **Draft** mode for printing photo proofs.

Select **Photo** mode for standard day-to-day photographic printing.

Select **Best Photo** mode for high-quality photographic printing, such as album images.

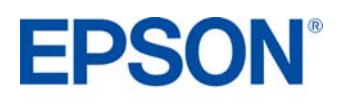

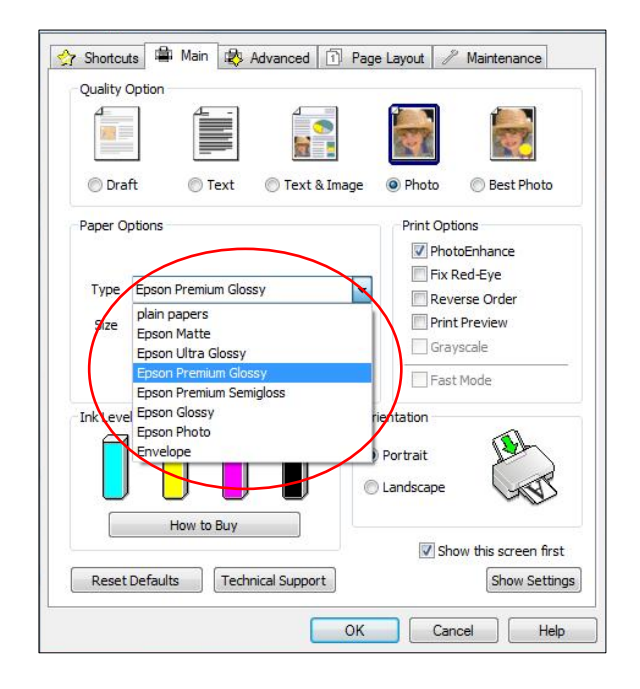

### **Media Settings**

To get the best from an Epson printer, it is important to choose the correct media setting.

This can be done by selecting the appropriate media from the drop-down menu (see image to the left).

For optimum photo quality, Epson Premium Glossy media is recommended

### **Epson PhotoEnhance**

When selected, Epson PhotoEnhance automatically adjusts colour and contrast to your photos to ensure perfect results.

It is a default setting for printing photos on glossy media, however as you can see below, it can be turned off by clicking on the tick box.

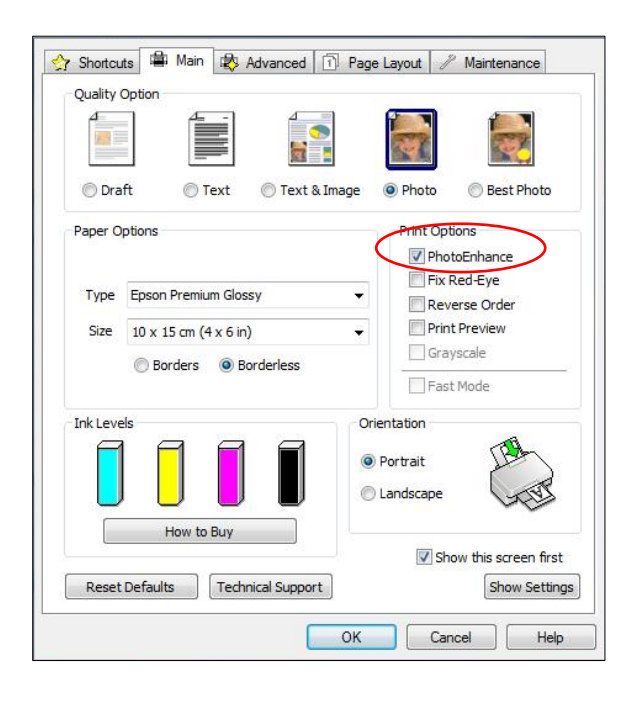

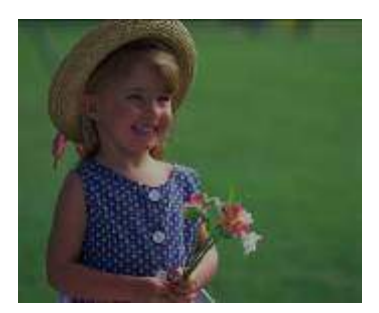

Before **After** 

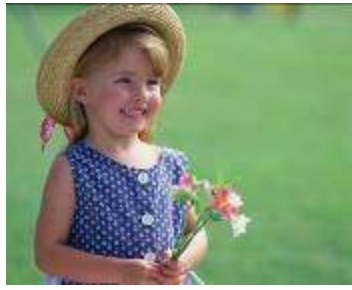

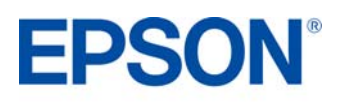

### <span id="page-5-0"></span>**Epson Easy Photo Print**

Epson Easy Photo Print software is included with all Epson inkjet printers. It offers easy-to-use functions such as PhotoEnhance, red-eye removal and adding frames.

To access, go to **Start**, **All Programs**, **Epson Software** and select **Epson Easy Photo Print**. Select the image or images then click the **Next Step** button on the bottom right.

#### **Red-Eye Removal**

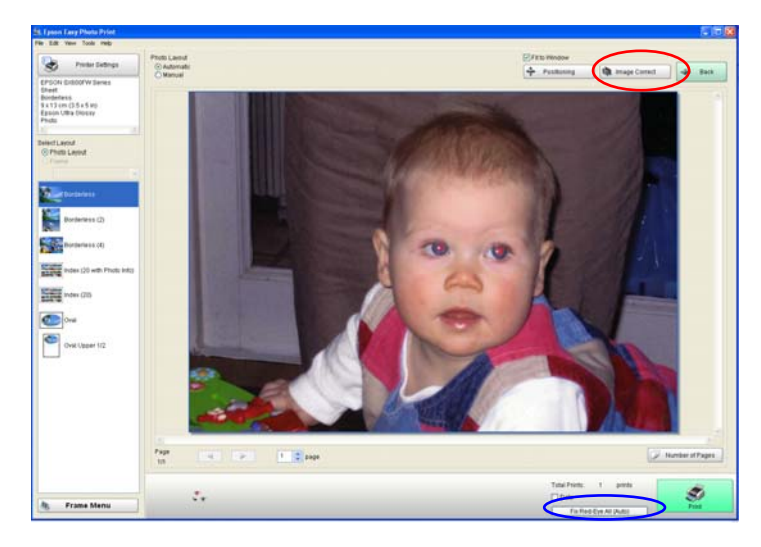

You can click on **Fix Red-Eye All** (circled here in blue) for automatic red-eye removal.

*Please note that this function will not show a preview on your screen; however, the image will be printed without red-eye*.

You can also manually or automatically remove redeye, with a preview, by clicking on the **Image Correct** button (circled in red).

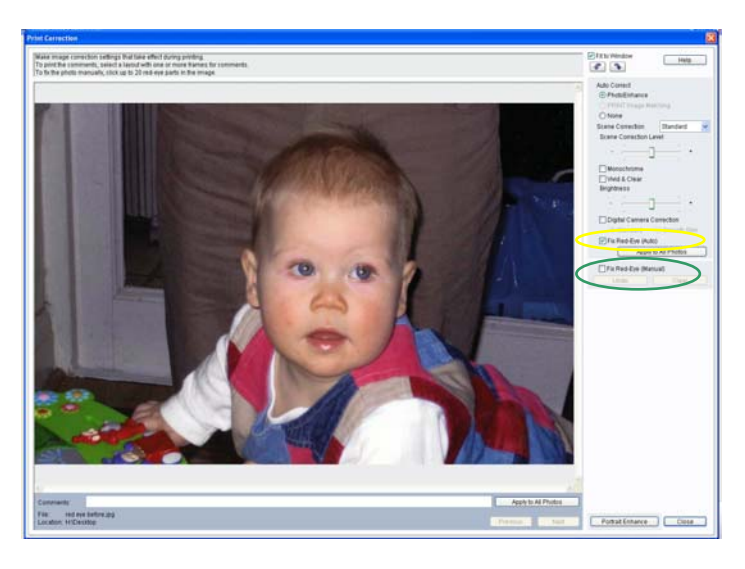

**Image Correct** will take you to the screen shown here. You can then choose to remove red-eye manually (circled in Green) or automatically (circled in Yellow).

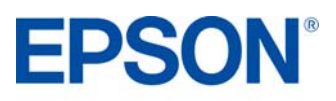

#### **PhotoEnhance**

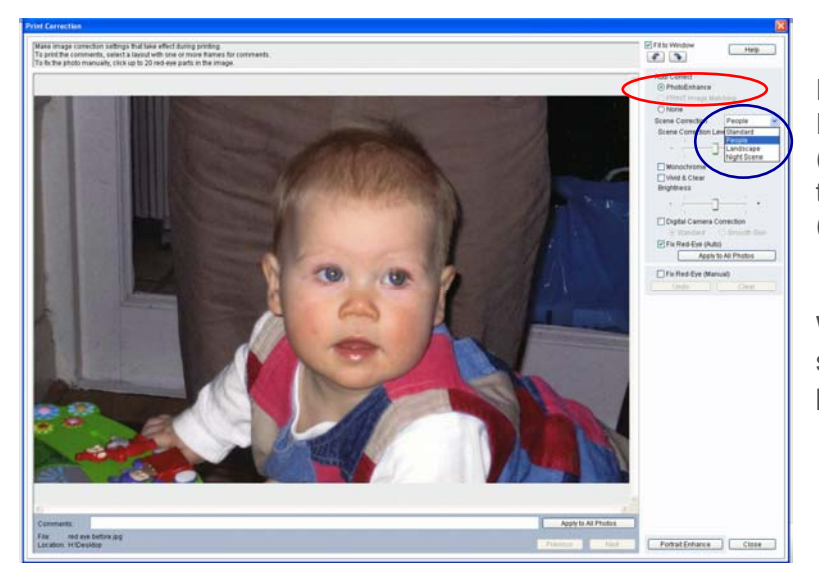

PhotoEnhance can also be accessed via Epson Easy Photo Print as you can see below (circled in red). Once it is selected, you can then choose the preferred Scene Correction (circled in blue).

With PhotoEnhance and Red-Eye Fix (Auto) selected, the image can be previewed before printing.

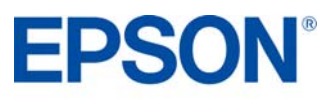

<span id="page-7-0"></span>Epson Scan is a TWAIN Driver that can be accessed as a stand-alone desktop application or through a third party imaging program.

It can be used for scanning documents and images and there are four modes.

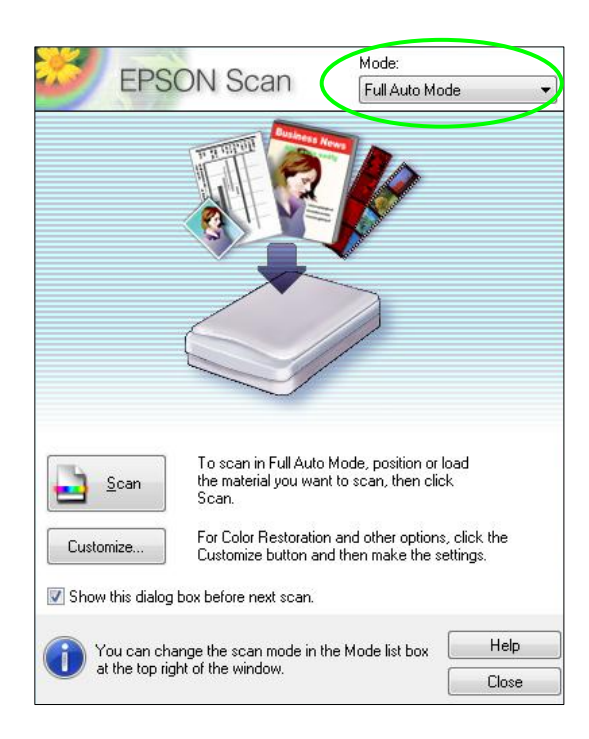

The first option is **Full Auto Mode** which is the default setting, ensuring that scanning is simple.

The driver automatically recognises the type of media and scans to an ideal pre-set resolution with one press of the "Scan" button. Additionally, the driver pinpoints the media on the flatbed and automatically crops and adjusts the image.

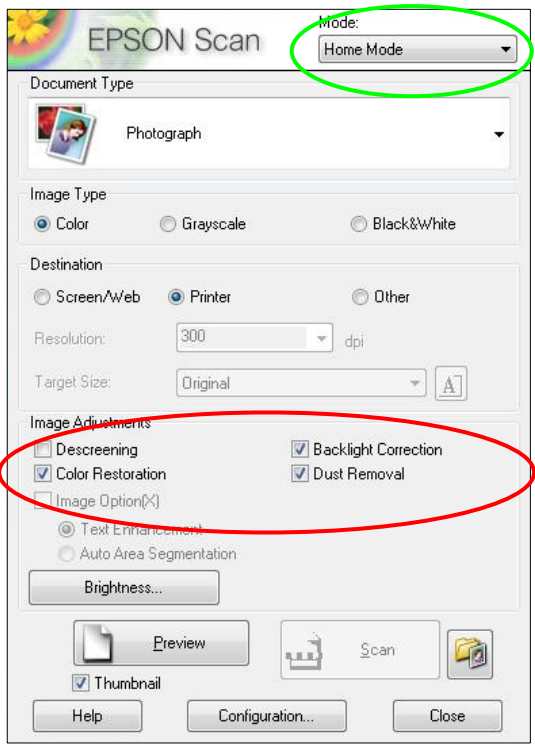

Another option is **Home Mode** which features scan settings such as automatic sizing and document type. This is ideal for advanced amateurs.

You will be able to access Epson Easy Photo Fix™ (in the red box) via this mode. It consists of Colour Restoration, Backlight Correction and Dust Removal.

These functions can be used to restore colour, remove dust and correct backlight to damaged images.

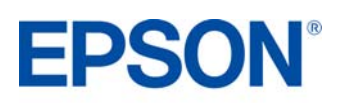

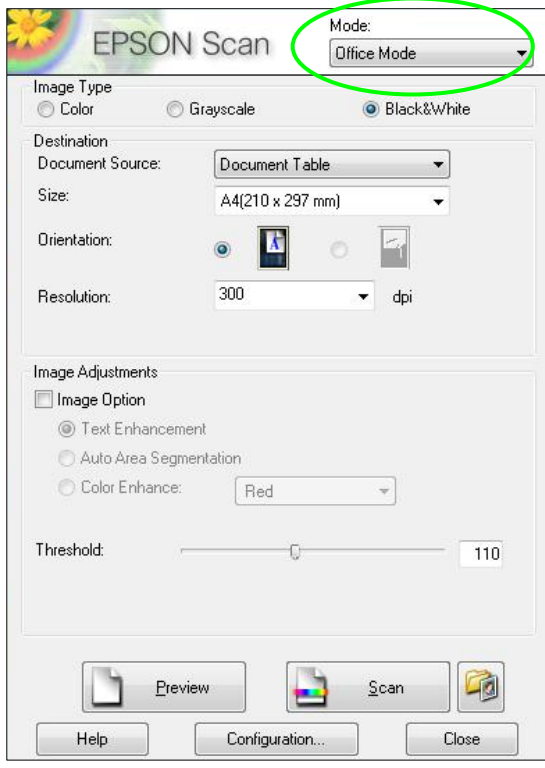

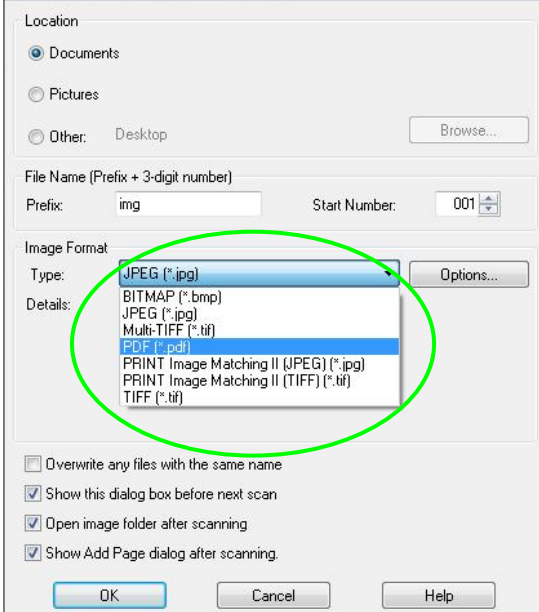

The third option is **Office Mode** which allows users to easily scan documents.

This mode can also be used to scan to PDF. To do this, place the documents on the scanner, press scan, then select PDF from the drop-down menu for Image Format as you can see below.

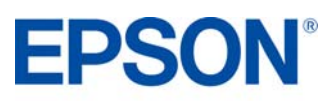

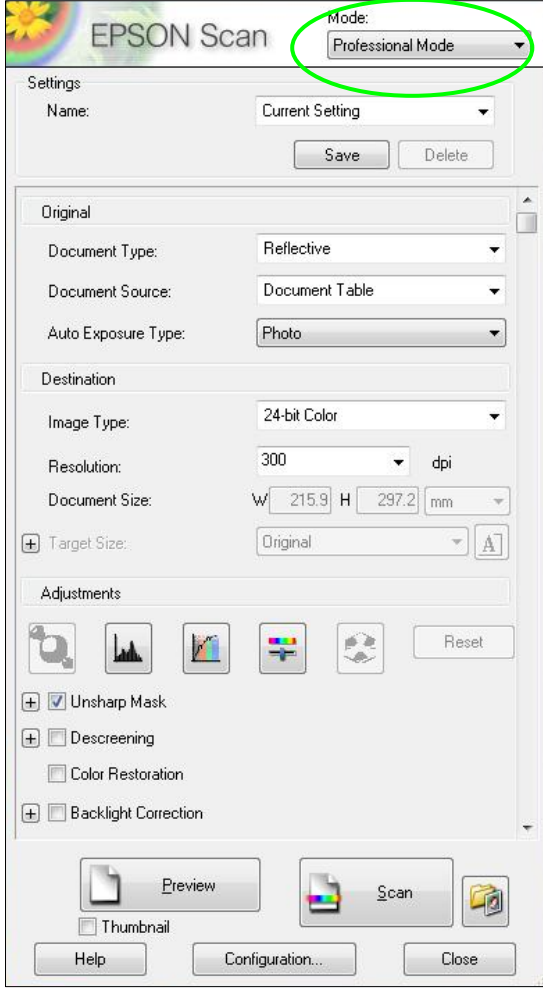

The final option is **Professional Mode** which allows complete user control of scan settings and advanced controls, such as histogram adjustment and tone correction.

Other features include automatic exposure, multiple crop frames, densitometer and a document mode available for more advanced users.

Images and documents can also be previewed first before scanning.

As you scroll down, Epson Easy Photo Fix™ is also available in this mode.

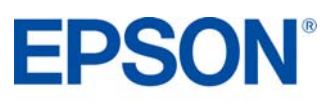

#### **Preview Screen**

The Epson Scan driver allows you to preview images or documents before scanning in Home, Office and Professional modes. This can be done by pressing the Preview button and it is especially useful when using the colour restoration function as can be seen below.

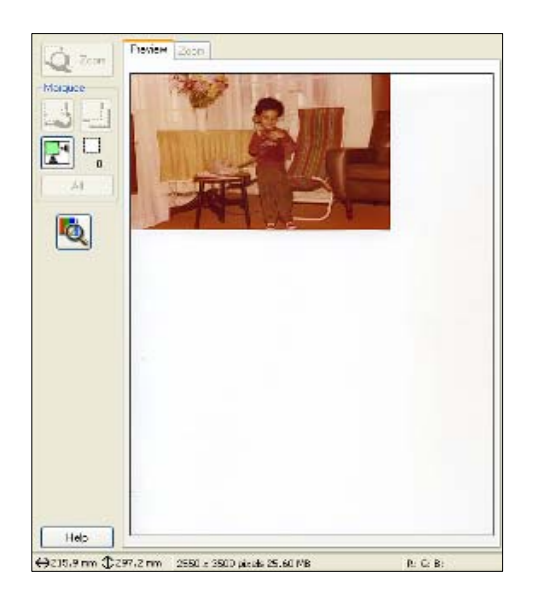

Preview<sup>1</sup> Max 囷  $\Box$ 國 Hotel →215.9 mm ① 297.2 mm 2580 x 3809 plays 25.60 M

### **Scanning Multiple Images**

Multiple images can be scanned by placing them approximately 2mm apart on the scan bed (number of images will depend on the size).

To do this, make sure that Thumbnail (circled in red) is selected before proceeding.

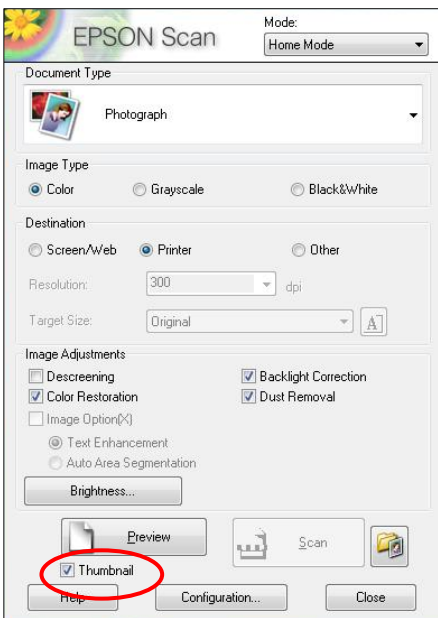

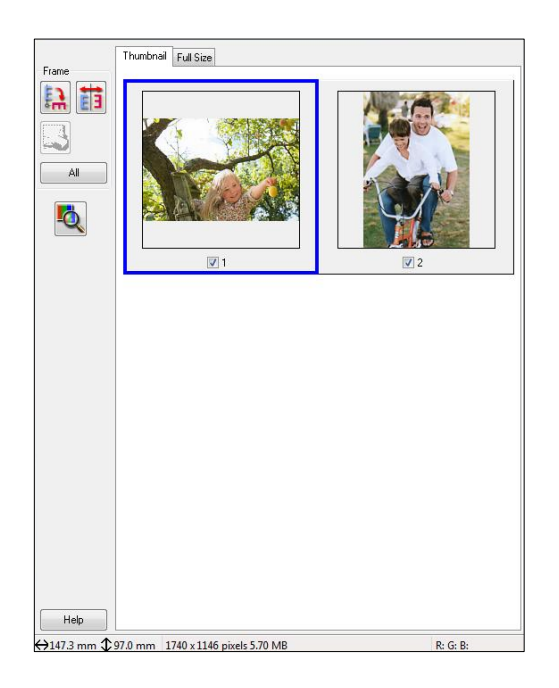

The image or images can then be previewed as you can see above and then scanned. These will automatically be saved into separate files.

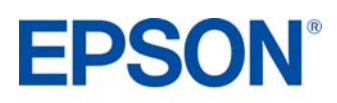

Preview without Colour Restoration: Preview with Colour Restoration turned on:

<span id="page-11-0"></span>The Epson Stylus SX110 Series can be used without a PC to carry out the following functions:

- Copy documents to do this, press the black and white or colour button
- Quick copies If you want to make a copy quickly and do not need high quality, you can print using the 'draft' setting. The print quality is reduced, but the speed increases. To do this, you must:
	- 1. Load **A4 plain paper**.
	- 2. Hold down the **Stop** button, then hold down the **Black and White** or **Colour** button simultaneously.
- Use the **Scan** button to automatically scan documents or photos to your PC. Epson Event Manager must be installed first (this will be automatically installed with the driver unless Custom settings is selected).

The default setting will save scans as JPEG, however this can be changed through Epson Event Manager to other formats such as PDF. To do this, use the drop down menu to select one of the default settings for **Scan to PC** or select **Make Job Settings** to create the desired settings.

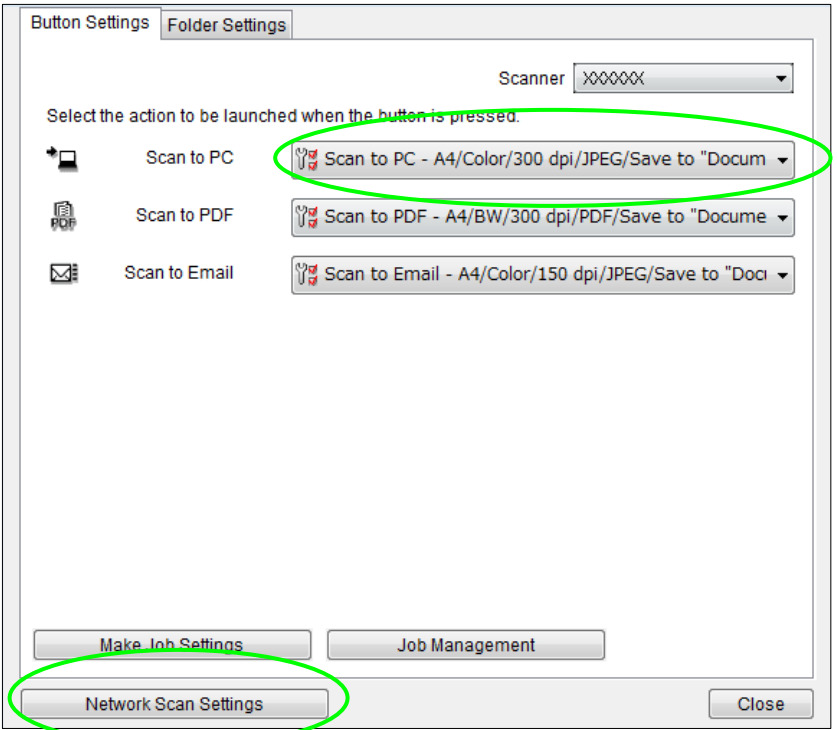

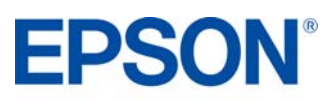

### <span id="page-12-0"></span>EPSON DURABRITE ULTRA INK **PRODUCT REVIEW KIT**

Epson's DURABrite Ultra Ink is an advanced pigment-based ink technology that encapsulates the ink particle in a protective resin coating.

- High-quality documents
- Vivid, sharp colour graphics
- Ideal for everyday printing and lab-quality photos
- Prints resist water, smudging and can be used with highlighter pens, ideal for printing important reports and archival documents
- Glossy photos last over 200<sup>2</sup> years when stored in a photo album
- Better results with inks excellent colour gamut for vivid prints meaning better coverage and higher colour concentration
- Print on a variety of different media

#### **Evaluating Water Resistance – Test A**

- 1. Using plain paper or Epson Premium Glossy Photo Paper, print an output sample of your choice using the Epson Stylus SX110 Series.
- 2. Pour tap water over the image and look for smudging of the inks. You will notice that the ink stays in place and your output sample remains unharmed.
- 3. For a comparison, perform a similar test with competing models using the instructions above.

#### **Evaluating Smudge Resistance – Test B**

- 1. Print a text document using plain paper.
- 2. Using a normal office highlighting pen, highlight a line of text start from the left and continue the stroke once to the end of the line.
- 3. For a comparison, perform a similar test with competing models using the instructions above.

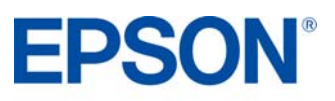

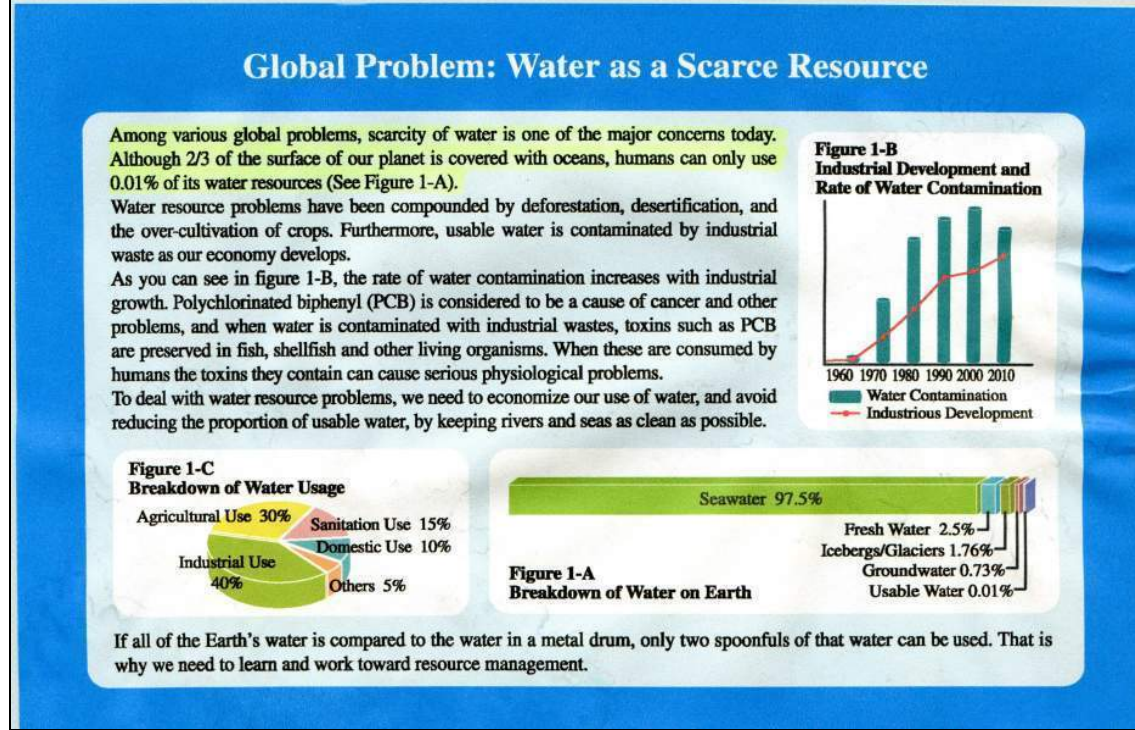

### **Competitor Ink**

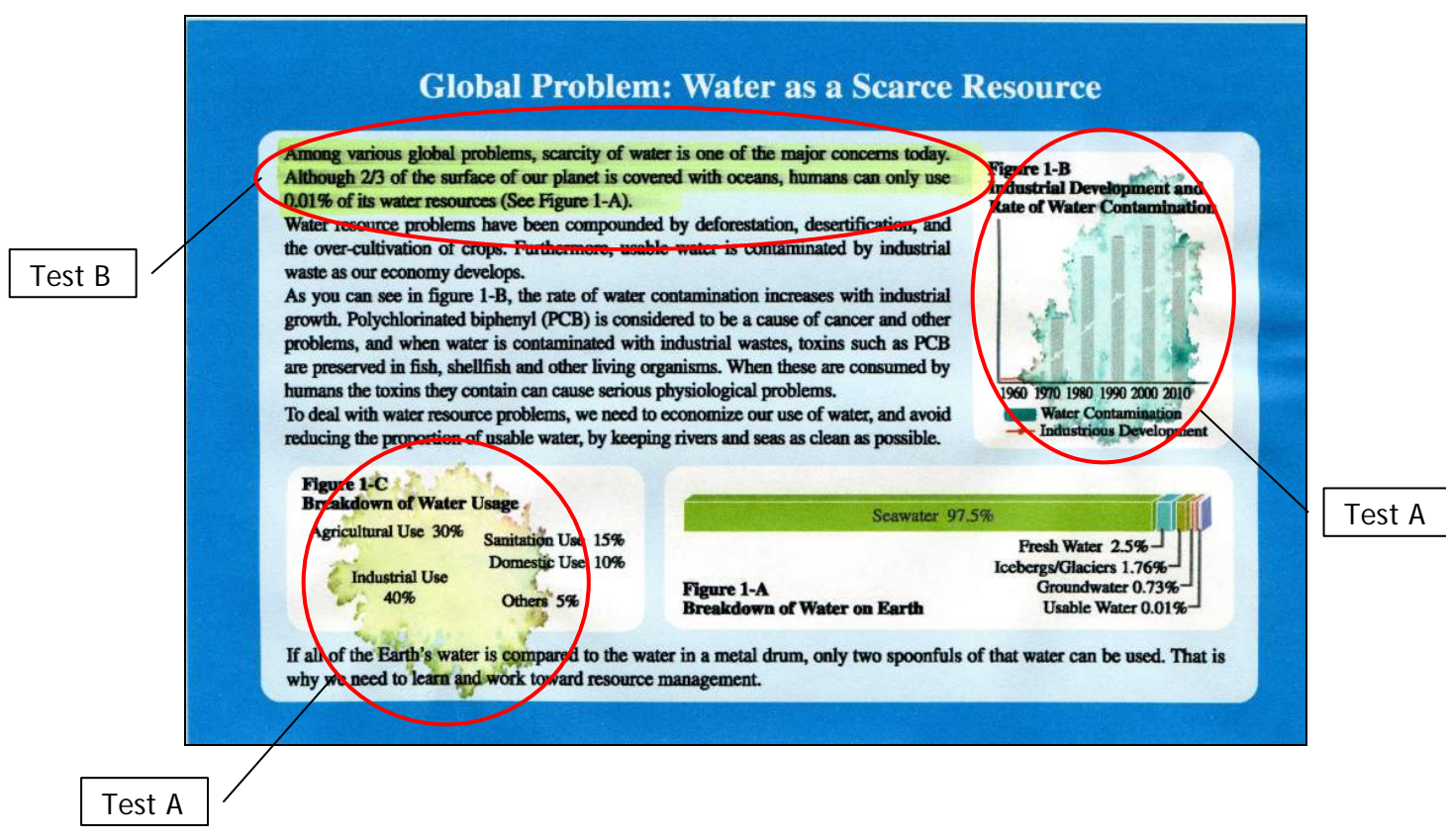

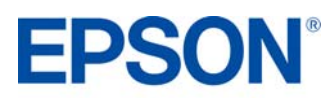

### <span id="page-14-0"></span>ISO YIELDS **PRODUCT REVIEW KIT**

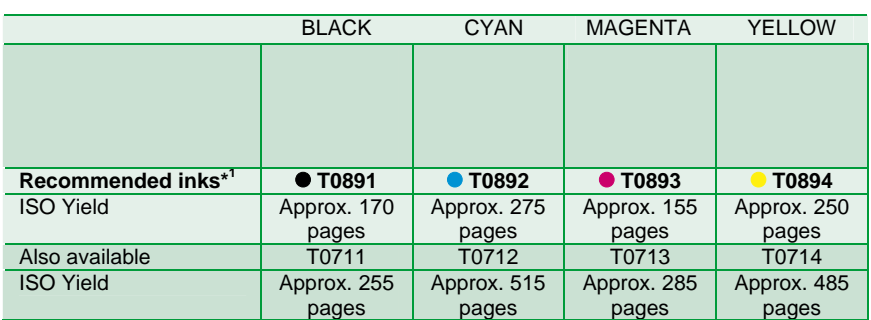

The above page yields were based on ISO/IEC 24711 and 24712 and measured using the following colour page test suite.

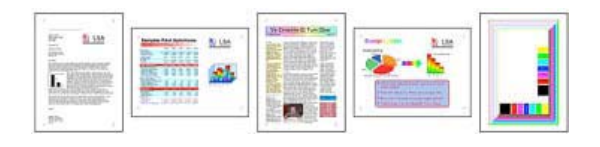

#### <span id="page-14-1"></span>EPSON PAPER

For the best quality photos, Epson recommends its range of glossy photo papers to give you great results everytime.

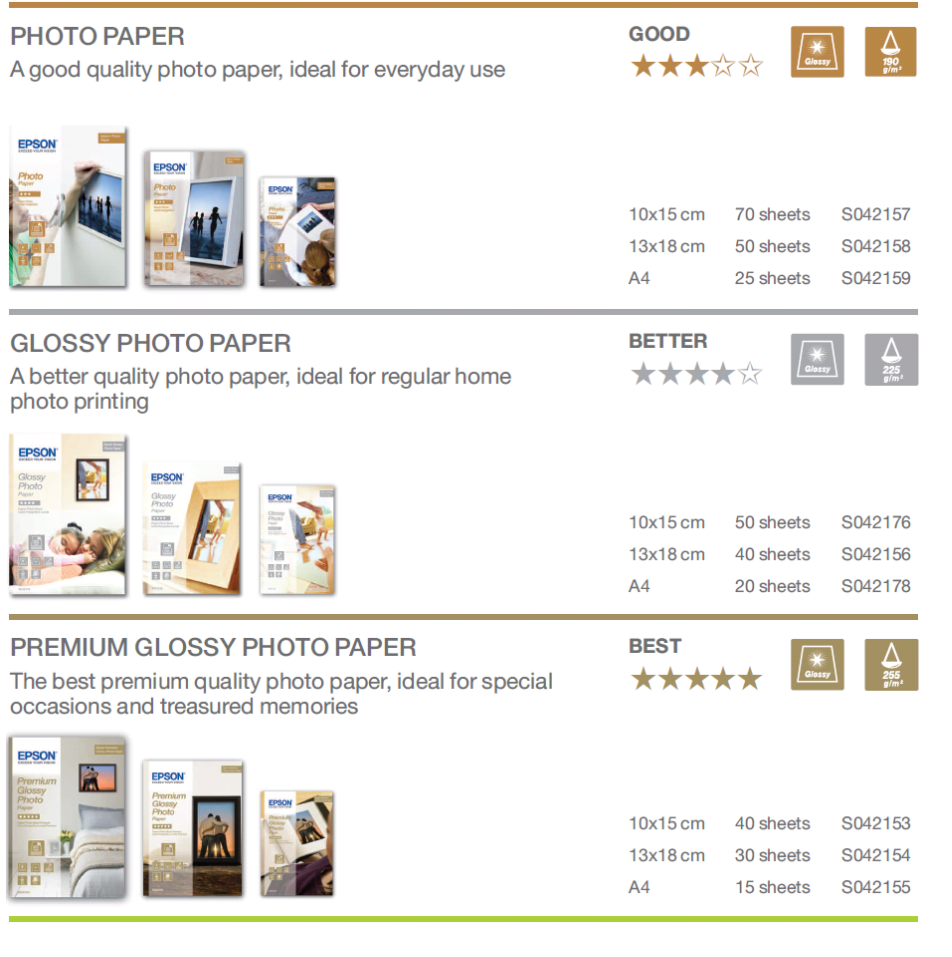

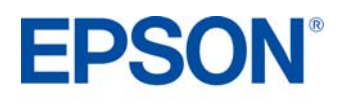

#### <span id="page-15-0"></span>PRODUCT SPECIFICATIONS **PRODUCT REVIEW KIT**

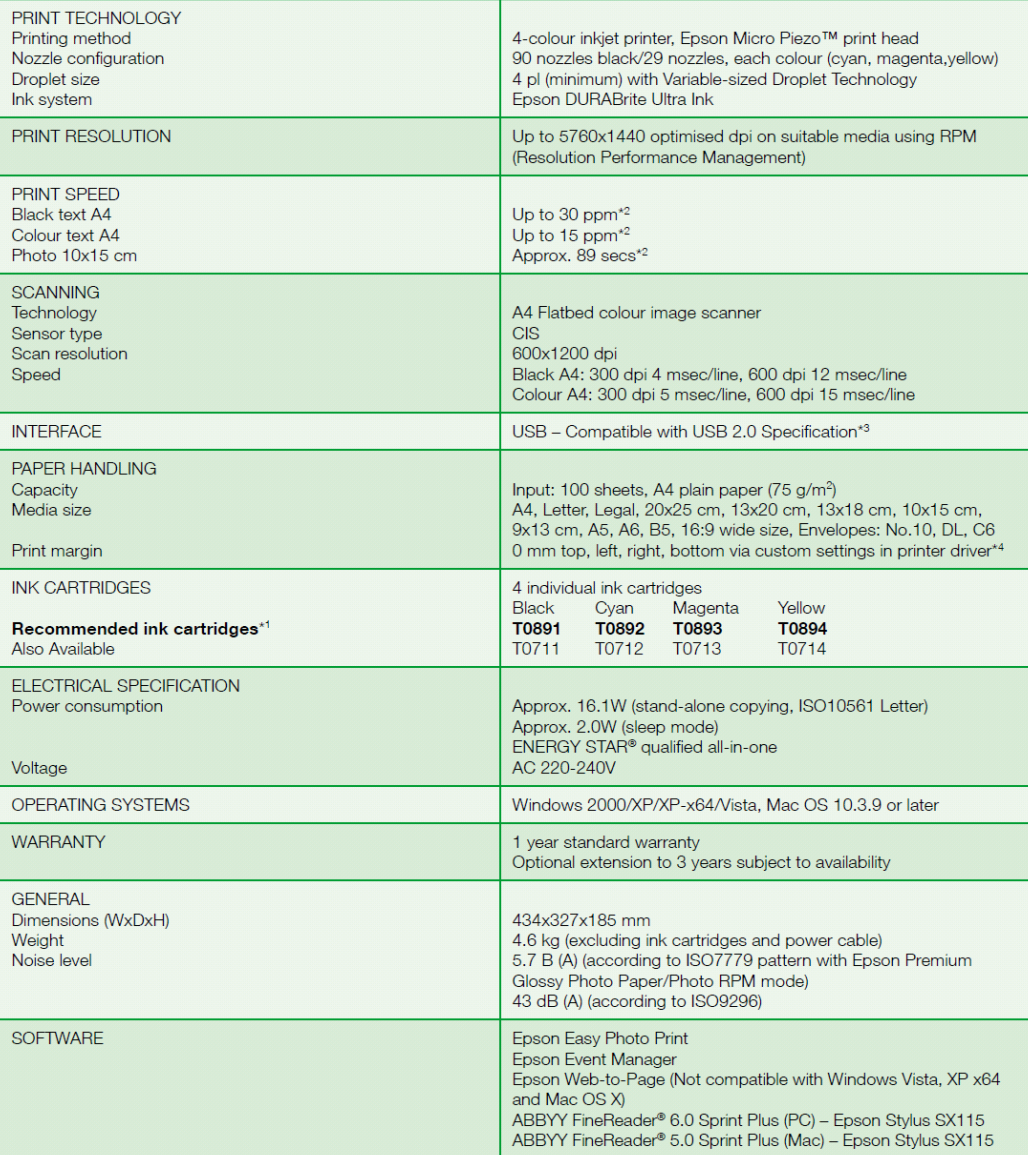

\*1 Recommended ink cartridges. For full cartridge compatibility refer to the user documentation or visit www.epson-europe.com<br>\*2 For more information, please wisit www.epson-europe.com<br>\*3 USB cable required for PC/Mac use

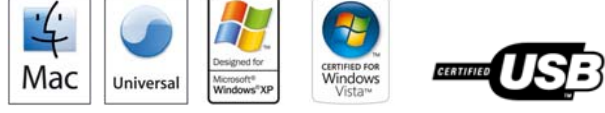

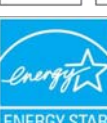

Better Products for a Better Future"

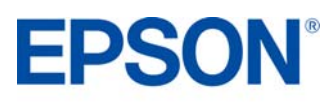

PRINT<br>Image<br>Matching

60<br>dpi

**Exif Print**